# Инструкции по работе в АИС "РЕЕСТР СЕРТИФИКАТОВ" (для уполномоченных органов/ организаций, уполномоченных на ведение реестра сертификатов ДО)

**Для начала работы в личном кабинете в АИС "Реестр сертификатов" рекомендуем сначала проверить правильность заполнения информации о Вашей уполномоченной организации на ведение реестра сертификатов в муниципалитете в разделе "Мои праметры", а также загрузить скан документа "Положение о персонифицированном дополнительном образовании", утвержденного в Вашем муниципалитете в формате \*.pdf, чтобы с ним могли ознакомиться родители при создании заявки на получение сертификата дополнительного образования.**

Также обращаем Ваше внимание на то, что для полноценной работы по ведению реестра сертификатов желательно, чтобы у Вас был доступ в личный кабинет на портале АИС "ПФДО" и АИС "Реестр сертификатов", т.к. могут возникать разные ситуации с необходимостью уточнения и сравнения данных в обеих системах.

## **Создание личных кабинетов для организаций по приёму заявлений на получение сертификатов ДО:**

- 1. Выберите раздел "Организации".
- 2. На странице "Пользователи организаций" нажмите кнопку "Создать нового".
- 3. На странице "Создать нового пользователя" необходимо будет заполнить поля информации об организации: ввести действующий верный e-mail адрес организации (в дальнейшем это будет логин для входа в личный кабинет организации), наименование организации, информацию для клиентов (информация для родителей и детей, желающих получить сертификат ДО - адрес организации, режим работы, ФИО ответственного лица, контактный номер телефона по вопросам получения сертификатов), а также придумать ввести и повторить ввод пароля от личного кабинета, которым в дальнейшем будет пользоваться данная организация. Сохраните себе введенные логин и пароль для дальнейшей их передачи ответственному лицу организации.
- 4. Далее необходимо отметить галочками строки "Имеет право просмотреть персональные данные" и "Имеет право подтверждать заявки" для всех организаций которые будут иметь право активировать сертификаты (имеют защищенный канал связи, аттестованные рабочие места (АРМ) по работе с персональными данными). Для организаций, которые не имеют АРМ, но которые будут помогать родителям получать сертификаты ДО эти галочки отмечать не нужно.

В дальнейшем в функции такой организации будет входить: создание заявки, подтверждение получения документов (заявление на получение сертификата ДО и согласие на обработку персональных данных), их передача в уполномоченный орган/ организацию, уполномоченную на ведение реестра сертификатов ДО, выдача сертификата (выдача выписки из реестра сертификатов).

- 5. Нажмите кнопку "Создать".
- 6. Передайте созданные логин и пароль от личного кабинета ответственному лицу организации.

## **Настройка групп сертификатов:**

Перед настройкой групп сертификатов в АИС "РЕЕСТР СЕРТИФИКАТОВ" необходимо сначала внести информацию в личном кабинете уполномоченного органа муниципалитета на АИС "Порталнавигатор ПФДО" (инструкция "Как добавить группу сертификатов (раздел "Настройка сертификатов").

Для настройки групп сертификатов в АИС "РЕЕСТР СЕРТИФИКАТОВ" необходимо:

- 1. В разделе "Группы сертификатов", нажать кнопку "Импорт из PFDO" и отметить галочками **НУЖНЫЕ** группы для импорта.
- 2. После выполнения этой процедуры в данном разделе появятся импортированная (-ые) группа (-ы) сертификата. Вы можете просмотреть каждую созданную группу сертификатов и внести (скорректировать) описание группы сертификатов, а также воспользоваться при необходимости функциями удаления, блокировки группы или переноса сертификатов.

## **Если уполномоченным органом в ПФДО была создана группа сертификатов с ошибочным наименованием группы сертификатов и уже импортирована в АИС "РЕЕСТР СЕЕРТИФИКАТОВ" , то СРОЧНО обратитесь в тех.поддержку по эл.почте support@pfdo.ru!!!**

### **Подтверждение персональных данных (активация сертификата):**

- 1. Для того чтобы подтвердить персональные данные в заявлении на получение сертификата, необходимо выбрать раздел "Сертификаты" подраздел "Заявки".
- 2. Найдите нужную вам заявку в реестре заявок. При этом возможно как выбрать нужную заявку из представленного списка, так и нажать на кнопку "Поиск", чтобы найти нужную заявку по любой имеющейся информации, характеризующей эту заявку (номер заявки, номер сертификата, ФИО ребёнка, дата рождения ребёнка, тип или сертия и номер документа ребенка).

**Если нужно найти заявку или сертифкат ребёнка, но не изместны номер заявки или сертфиката, то наиболее эффективный способ поиска - через серию и номер документа ребенка.**

**Если вы не можете найти заявку, то необходимо продолжить поиск в реестре сертификатов в АИС "РЕЕСТР СЕРТИФИКАТОВ" или на ПФДО. Если сертификат ребенка не найден, то, скорее всего, ранее по его заявке на получение сертификата было отказано и теперь необходимо подать заявку на получение сертификата ДО ребенку повторно.**

- 3. Чтобы просмотреть заявку в реестре заявок, нажмите на строке нужной вам заявки кнопку "Действия", затем "Подробнее". Если Вы ищите заявку через кнопку "Поиск", то после ввнесения информации для поиска нажмите кнопку "Применить", после чего Вы попадете на страницу просмотра этой заявки.
- 4. После успешной проверки персональных данных ребенка, указанного в заявлении на получение сертификата ДО, на странице просмотра информации о заявке нажмите кнопку "Подтвердить персональные данные".
- 5. В всплывающем окне необходимо подтвердить Ваши действия по подтверждению персональных данных в системе. Нажмите кнопку "ОК".
- 6. На экране появится сообщение об успешно выполненном действии в системе. Сертификат активирован и по нему можно зачисляться на образовательные программы, в том числе заключать договоры на обучение.

Для отказа в активации сертификата по заявке на получение сертификата ДО нажмите кнопку "Отказать" на странице просмотра заявки.

Вы отказываете по заявке на получение сертификата ДО если:

- 1. персональные данные ребёнка в заявке не сходятся с данными в документах, подтверждающих личность ребенка
- 2. отсутствуют подписанные заявителем заявление на получение сертификата ДО и/или согласие на обработку персональных данных
- 3. по другим причинам, зафиксированным в Положении о ПДО вашего муниципалитета.

 Логин и пароль от личного кабинета ребенка на портале-навигаторе ПДО был направлен на электронный адрес заявителя, указанный при создании заявки на получение сертификата, или организации, которая помогала заявителю создать данную заявку, сразу после подачи электронной заявки.

 После создания заявки на получение сертификата ДО и до момента активации сертификата у ребенка уже будет возможность записаться на интересующую его образовательную программу, но не будет возможности подтвердить окончательное зачисление на выбранную образовательную программу, заключить договор-оферту.

 Активированный сертификат можно просмотреть в реестре сертификатов (раздел "Сертификаты" подраздел "Сертификаты"). Найти нужный сертификат можно через кнопку "Поиск".

## **Заявки на внесение изменения в связи со сменой муниципалитета проживания, уточнения в персональные данные, измение группу сертификата:**

 В реестр сертификатов периодически поступают заявки на внесение изменения в связи изменения муниципалитета проживания, уточнения в персональные данные, измение группу сертификата, которые необходимо периодически просматривать и активировать или отказывать.

 Для того, чтобы активировать или отказать по такой заявке, необходимо в разделе в разделе "Сертификаты" открыть реестр заявок и через кнопку "Действия" просмотреть заявку, выделенную голубым цветом шрифта.

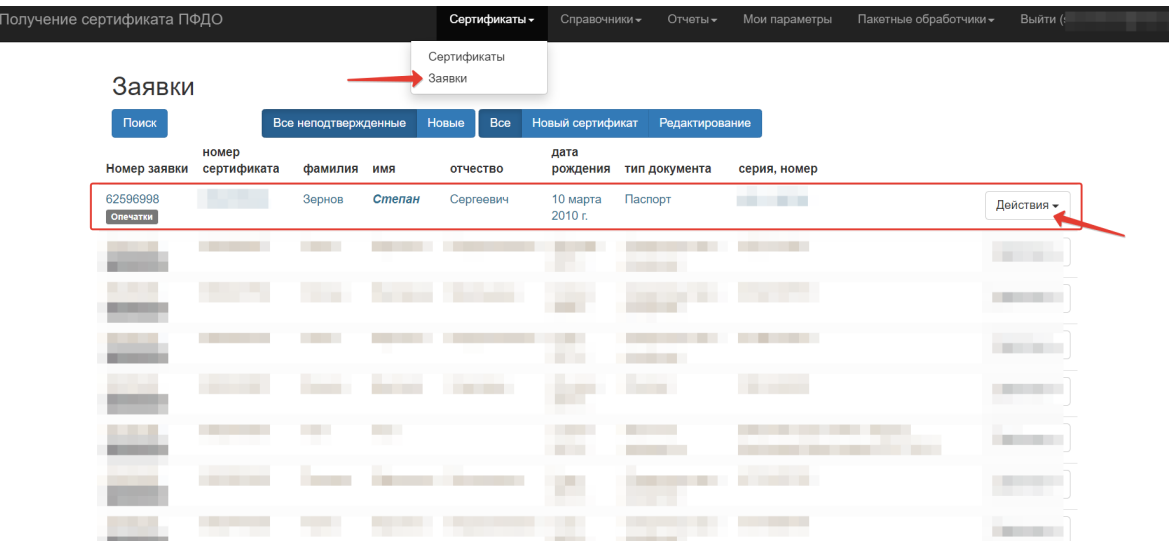

Также просмотреть заявку реестр сертификатов и просмотреть сертификаты, которые подсвечены зелёным цветом и имеют пометку заявка на строке сертификата:

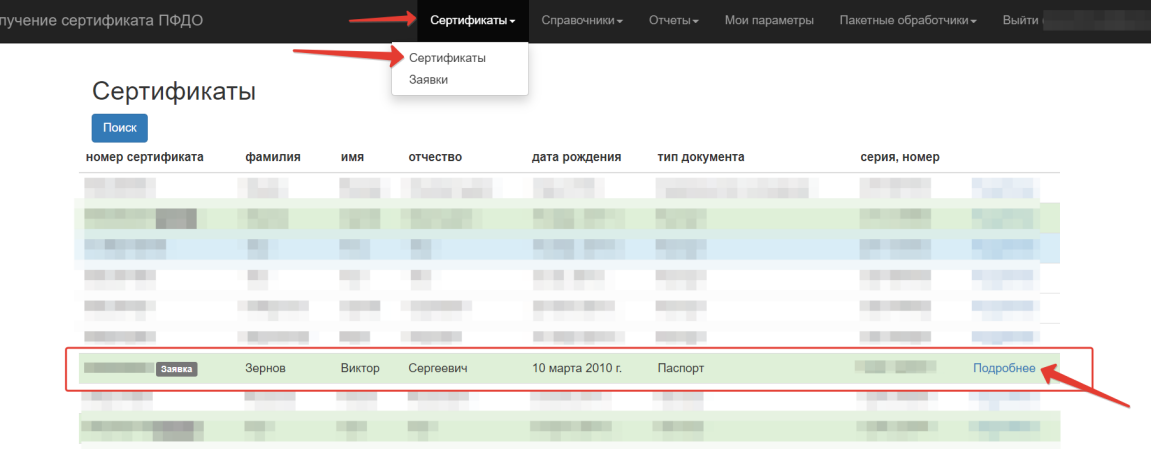

Нажав на ссылку Подробнее на строке сертификата, вы откроете страницу просмотра сертификата, на которой в самом внизу вы увидите новую заявку по уже активированному сертификату. Откройте данную заявку, нажав на ссылку Подробнее на строке заявки:

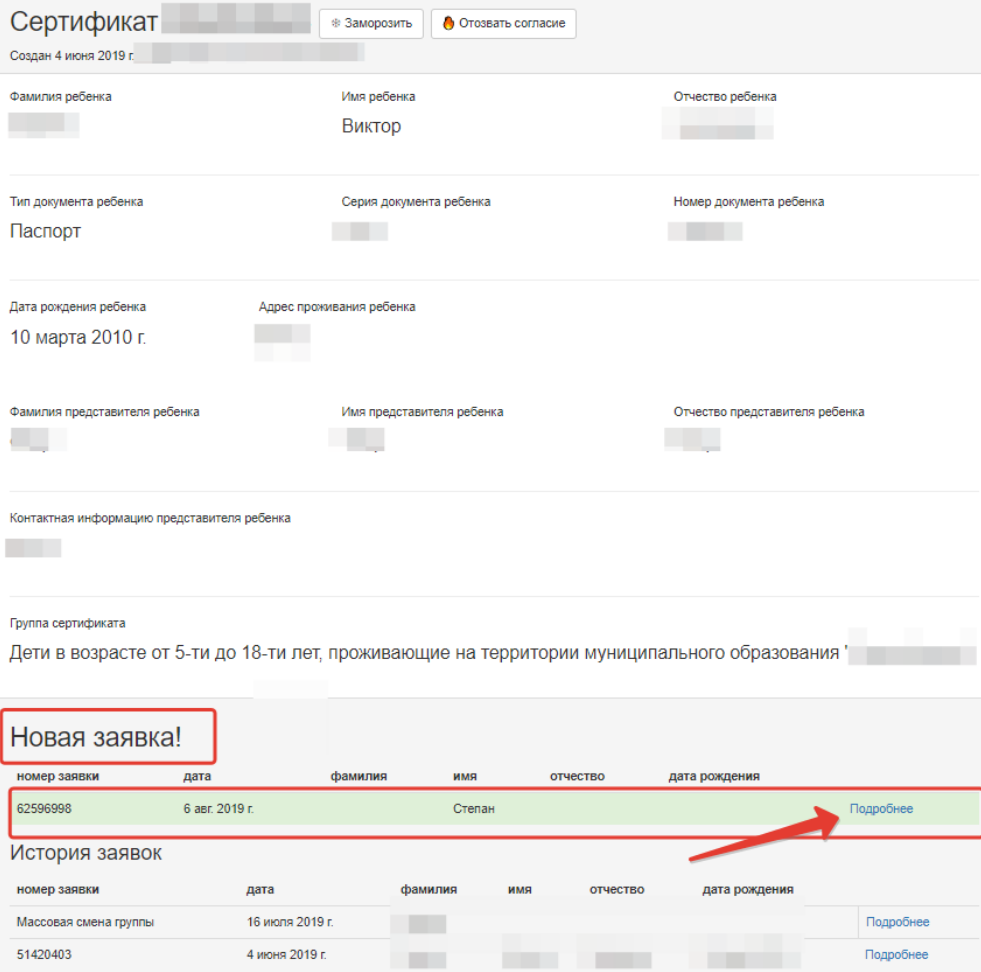

**На странице просмотре заявки у вас будет возможность активировать заявку (подтвердить персональные данные) и внести необходимые изменения или отказать. Пример действий с такими заявками:** 

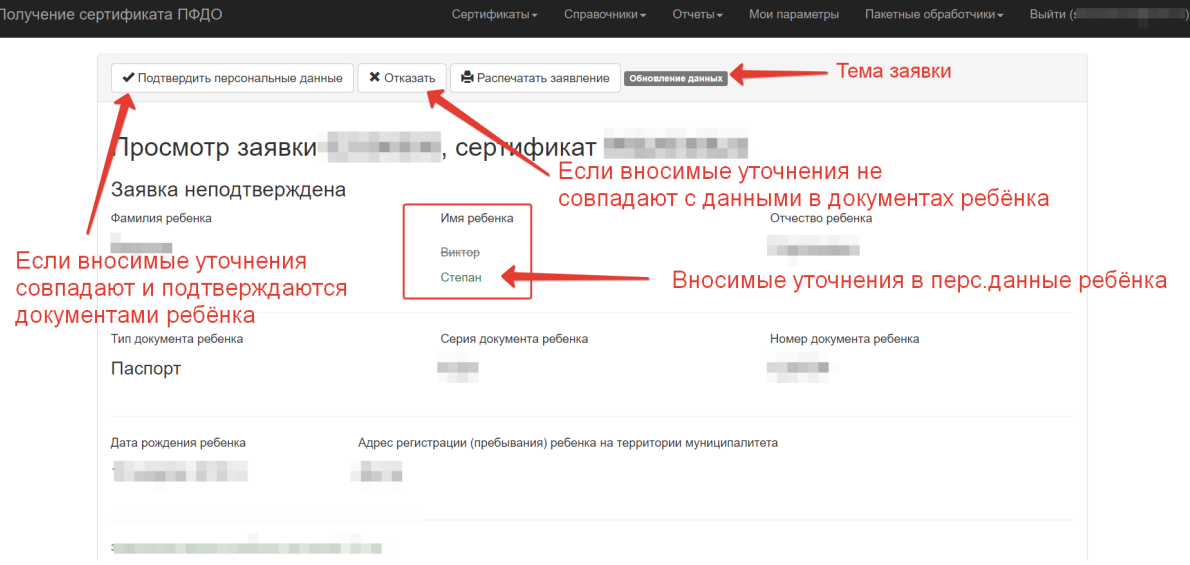

Заявки на внесение изменений в связи со сменой вашего муниципалитета на иной вам не нужно активировать. Их будет активировать уже уполномоченный орган/организация по ведению реестра сертификатов другого муниципалитета. В реестре заявок такие заявки будут выглядеть следующим образом:

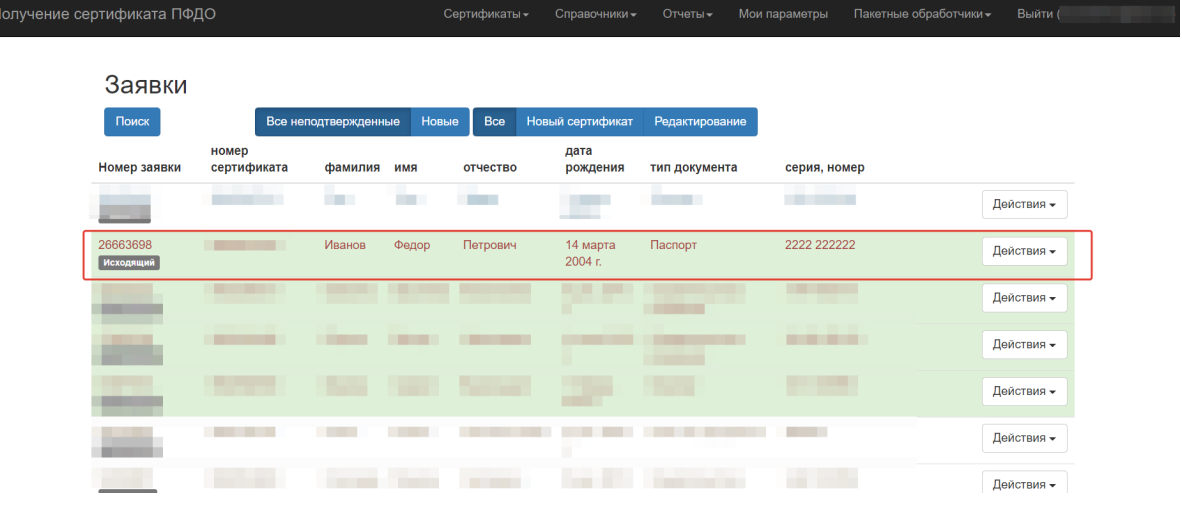

| r

## **Действия уполномоченного органа/ организации, уполномоченной на ведение реестра сертификатов ДО:**

#### **1. Если обратился родитель с проблемой: получил заявление и не получил сертификат,**

то найдите сертификат в реестре сертификатов в личном кабинете уполномоченного органа на портале-навигаторе ПДО по его номеру и распечатайте выписку из реестра сертификатов (сертификат ДО), нажав на странице просмотра сертификата кнопку "Сформировать новую выписку/Изменить пароль".

#### ПЕРСОНИФИЦИРОВАННОЕ

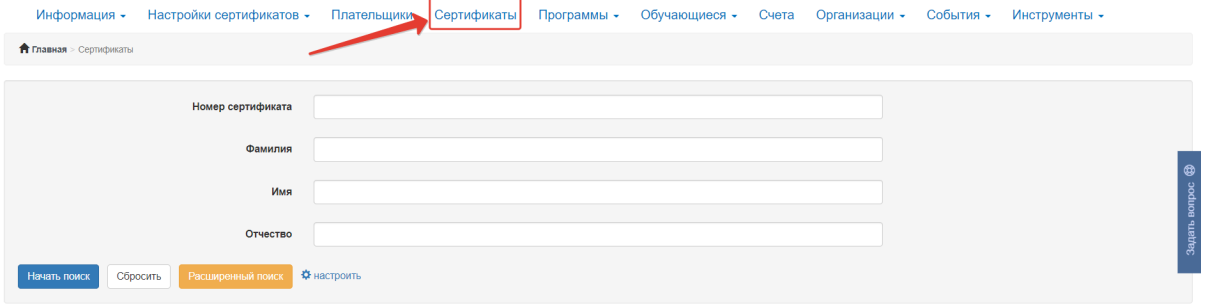

Сертификаты ПФ Сертификаты учета Замороженные сертификаты

**The Common State** 

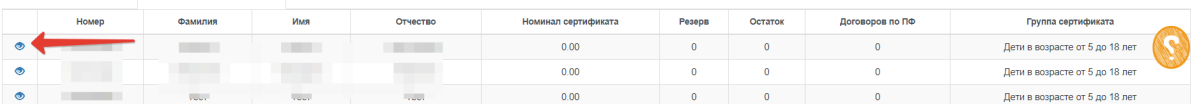

#### На странице сертификата:

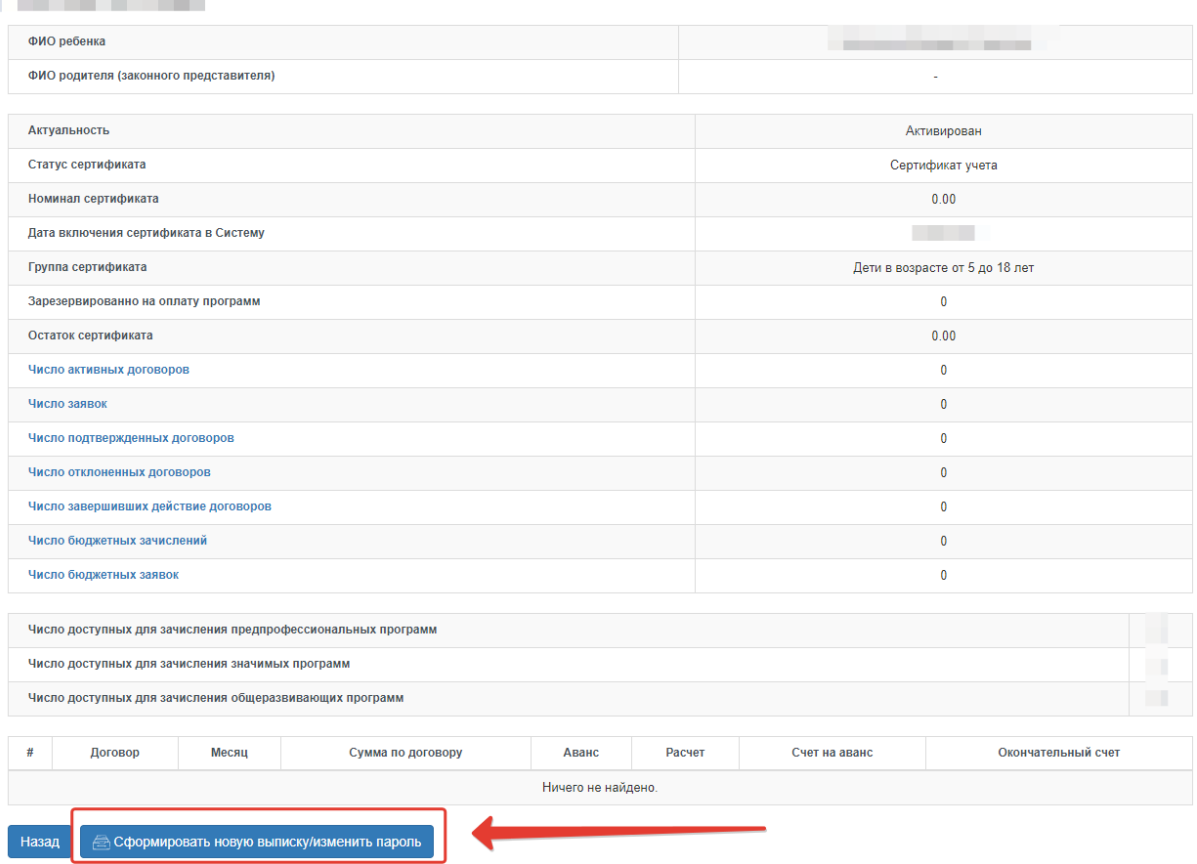

Сгенерируйте новый пароль для сертификата или внесите тот, который будет удобен родителям ребенка, сохранив изменения:

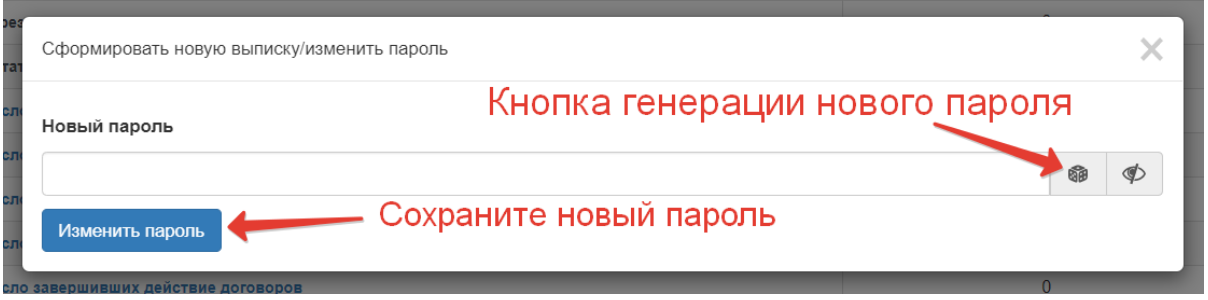

Сохраните файл с сертификатом, распечатайте и передайте родителю ребенка или отправьте ему сертификат на эл.почту.

#### **2. Если обратился родитель с проблемой: не получил заявление, но получил сертификат,**

то найдите по номеру сертификат ребенка в личном кабинете уполномоченного органа/организации, уполномоченной на ведение реестра сертификатов в АИС "Реестр сертификатов", в разделе Сертифкаты - Заявки через кнопку "Поиск". Поиск возможно осуществить через ФИО ребенка или номер его сертификата.

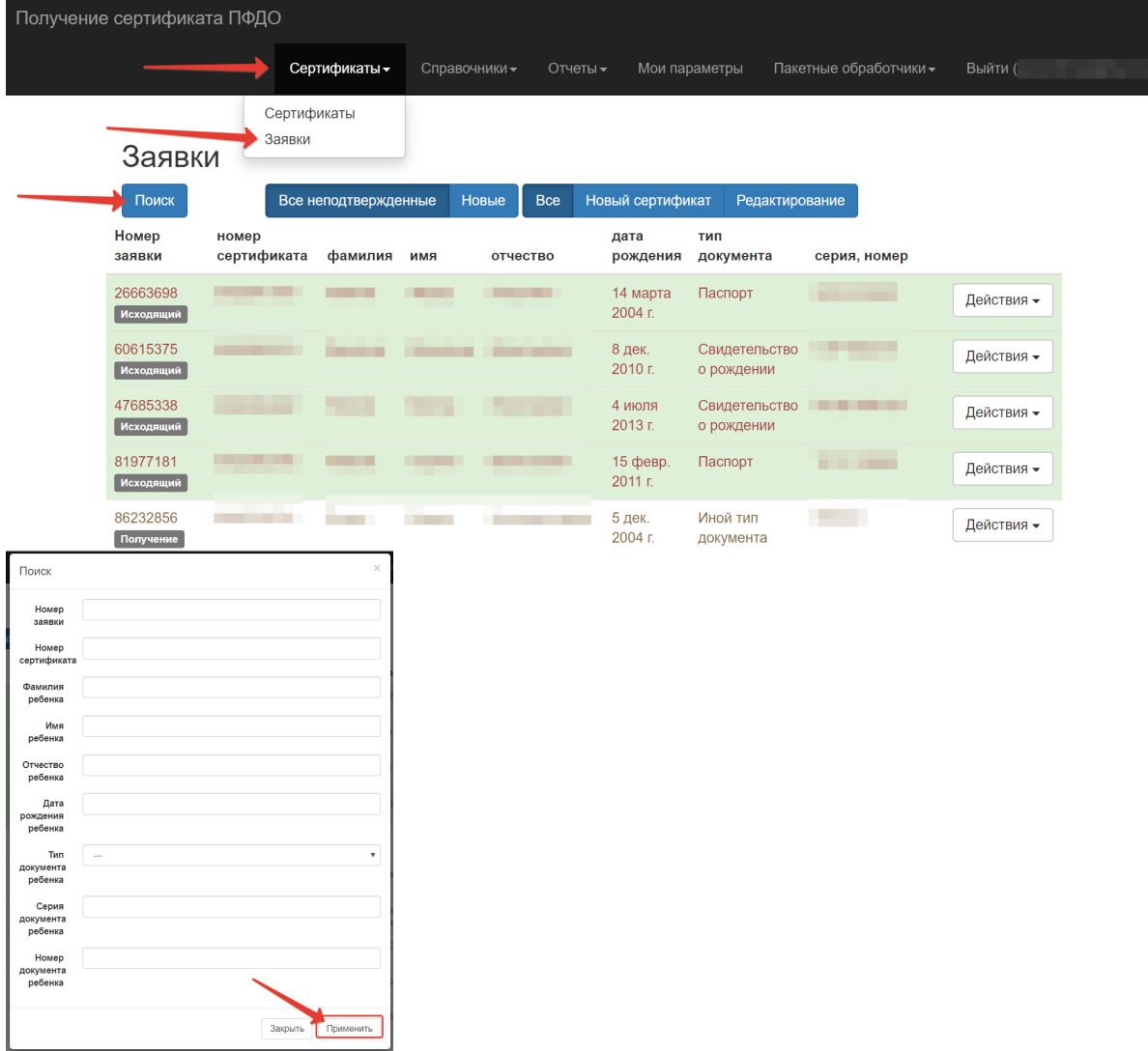

На странице просмотра заявки нажмите кнопку "Распечатать заявление" . Сохраните файл с заявлением о предоставлении сертификата и согласием на обработку персональных данных, распечатайте и передайте родителю ребенка или отправьте ему этот файл на эл.почту.

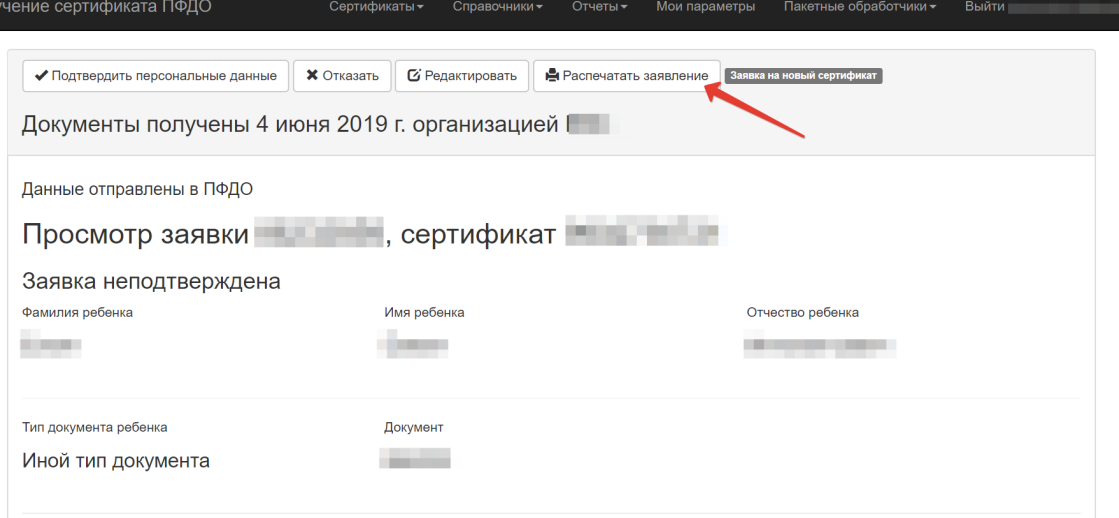

Если перед распечаткой документа в заявлении были обнаружены опечатки в персональных данных ребёнка, то воспользуйтесь возможностью редактирования заявления и только после этого распечатайте его.

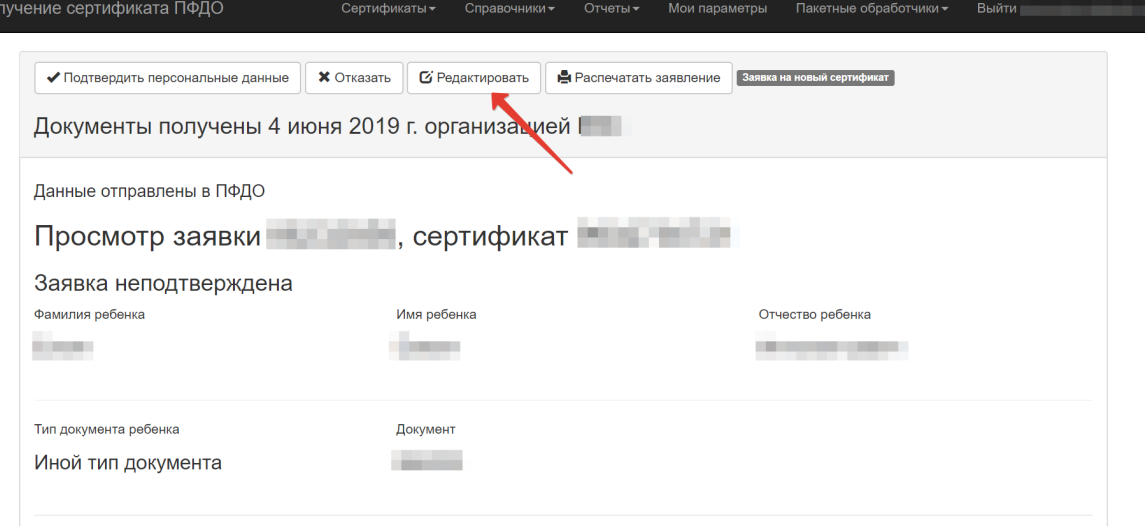

## **3. Если обратился родитель с проблемой: не получил ни сертификат, ни заявление, но заявку родитель направлял или самостоятельно или с помощью организации по приему заявлений,** то воспользуйтесь рекомендациями из п.1 и 2, указанных выше.

 Если на портале-навигаторе ПДО вы не находите сертификат этого ребенка, но в АИС "Реестр сертификатов" есть заявка на получение сертификата на него, то на странице просмотра заявки в АИС "Реестр сертификатов" нажмите кнопку "Отправить в PFDO", после чего данный сертификат должен появиться на портале-навигаторе ПДО и у вас появится возможность распечататать выписку из реестра сертификатов (сертификат ДО) и передать её родителю.

 Если нажатие кнопки "Отправить в PFDO" не помогло в решении проблемы, то обратитесь к региональному оператору для помощи в переотправке не отправленных сертификатов.

## **4. Если обратился родитель с проблемой: заявку на получение сертификата ранее не направлял, но при подаче первой заявки на получение сертификата, система сообщает, что ребёнку уже ранее выдан сертификат за номером ХХХХХ в муниципалитете ХХХХХ:**

 Частая причина такой ситуации - это действительно уже имеющийся факт выдачи сертификата ДО ребёнку или наличие ошибок в персональных данных других детей, которые ранее получили сертификат ДО в регионе.

 В первом случе необходимо воспользоваться рекомендациями из п.1 и 2, указанными выше, а также прояснить обстоятельства создания заявки на получение сертификата без согласия родителей ребёнка.

 Во втором случае к вам могут обратиться родители детей, которым система отказала в предоставлении сертификата ДО, указав на то, что в вашем муниципалитете для их ребёнка уже ранее был выдан сертификат за номером ХХХХХ. Для решения этой проблемы необходимо найти сертификат за этим номером ХХХХХ в разделе "Сертификаты" в реестре заявок или сертификатов в АИС "Реестр сертификатов" через "Поиск".

## **Рекомендуем осуществлять также поиск по персональным данным ребёнка, по которому не получается подать заявку на предоставление сертификата ДО, а именно серию и номер документа ребёнка (чаще всего именно в них совершают ошибки при создании заявок).**

 Когда найден сертификат за номером ХХХХХ, принадлежащий другому ребёнку и имеющий совпадающие персональные данные с данными ребёнка, обратившегося к вам родителя, то дальнейшие действия определяются статусом найденного сертификата с ошибочными персональными данными - активирован ли он (находится в реестре сертификатов) или не активирован (находится в реестре заявок).

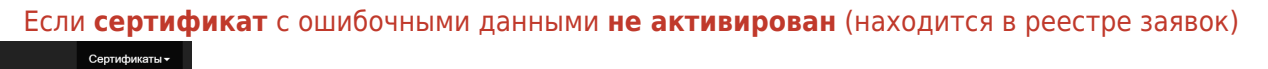

, то ошибочные персональные данные в заявке возможно **отредактировать**, если

есть возможность связяться с родителями этого ребёнка, чтобы они принёс подтверждающие личность ребёнка документы, **или отказать по заявке:**

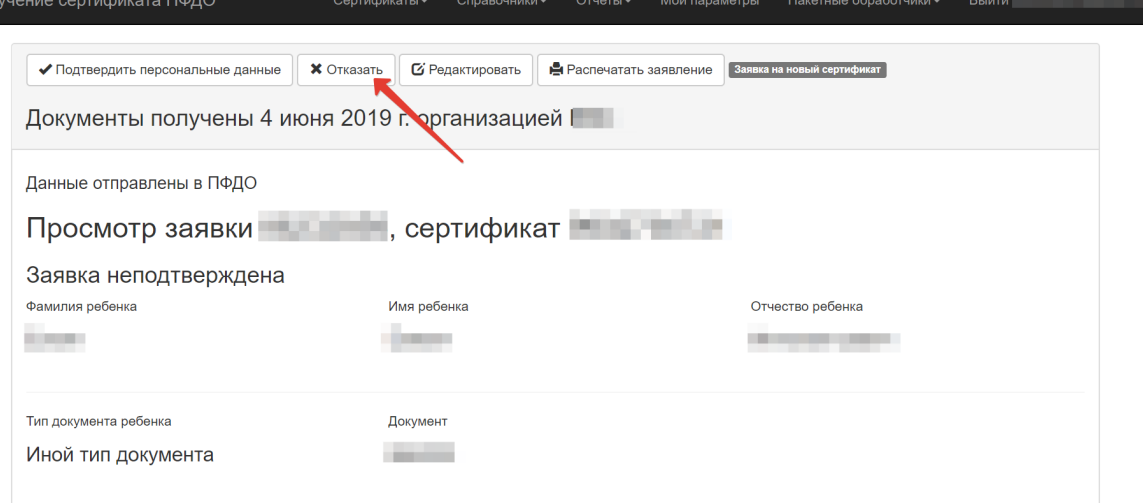

 В случае отказа по заявке с ошибочными персональными данными ребенка, этому родителям этого ребенка необходимо быдет повторно подать заявку на получение сертификата ДО.

 Если **сертификат** с ошибочными данными **активирован** (находится в реестре сертификатов) Сертификати

 $\overline{\phantom{x}}$ , то необходимо связаться с родителями ребёнка, которому принадлежит этот

сертификат, чтобы тот самостоятельно или с помощью организации по приёму заявлений на получение сертификата подал заявку на внесение уточнения в персональные данные ребёнка в сертификат.

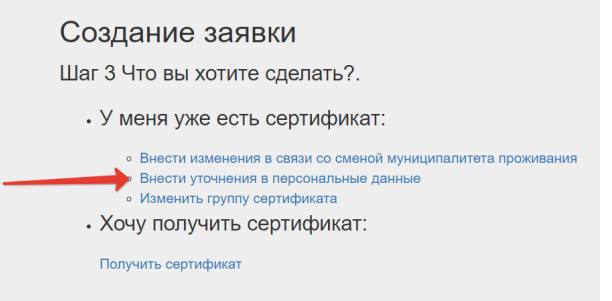

Сертификаты  $\rightarrow$  Заявки

> Сертификаты .<br>Заявки

 $\Box$ 

 После активации заявки на внесение уточнения в персональные данные вашей организацией в личном кабинете в АИС "Реестр сертификатов" сообщите родителю ребёнка, для которого ранее не возможно было получить сертификат, о необходимости повторной подачи заявки на получение сертификата. При повторной подаче такой заявки больше не должно возникнуть проблем, т.к. персональные данные этого ребёнка больше не будут иметь совпадений с данными, хранящимися в АИС "Реестр сертификатов".

#### **5. Если обратился родитель с проблемой: в персональных данных ребенка ошибка.**

 Если сертификат не активирован, то найдите заявку на получение сертификата ребенка в личном кабинете в АИС "Реестр сертификатов" в разделе Заявки через кнопку "Поиск" по номеру сертификата, заявки или по персональным данным ребёнка, а именно серию и номер документа ребёнка, и отредактируйте её (кнопка "Редактировать"). После чего подтвердите персональные данные ребенка (активируйте его сертификат).

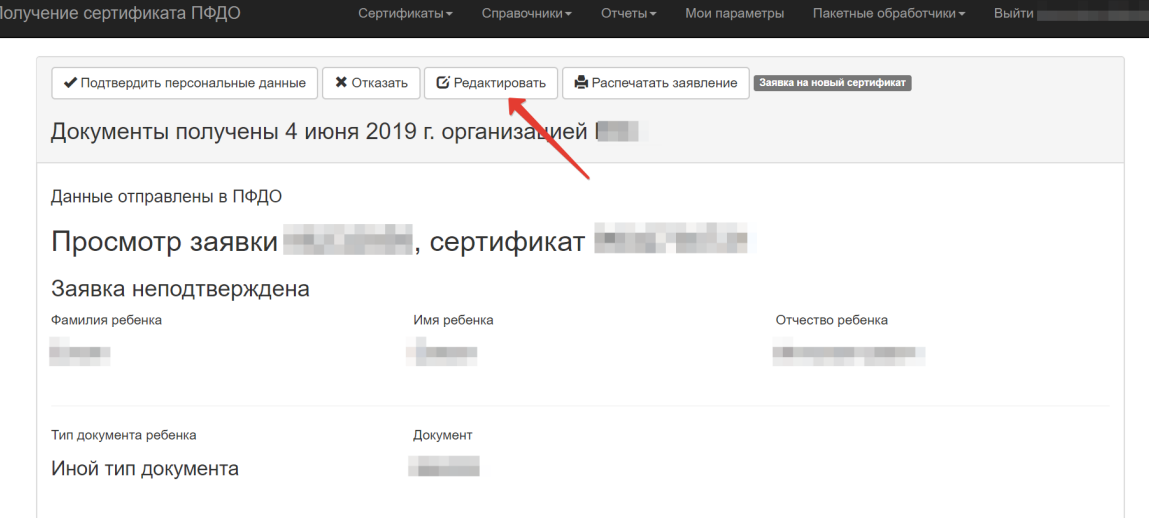

 Если сертификат активирован, то родителю необходимо подать заявку на внесение уточнения в персональные данные самостоятельно или с помощью организации по приему заявлений на получение сертификатов, а вам, в свою очередь, активировать данную заявку на основе документов ребенка, подтверждающих основание для внесение этих уточнений.

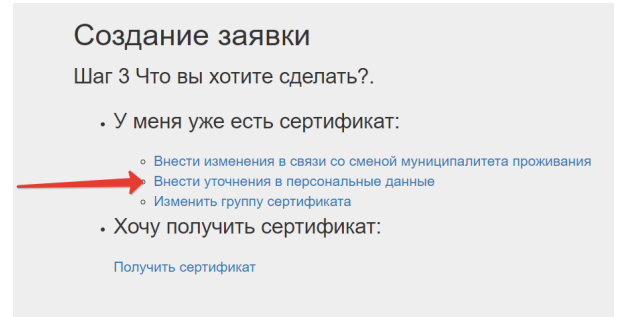

## **6. Если обратился родитель с проблемой: при создании заявки на получение сертификата родитель ошибся в указании муниципалитета.**

Если сертификат еще не активирован, то найдите сертификат ребенка в личном кабинете в АИС "Реестр сертификатов" в разделе Заявки через кнопку "Поиск" через по номеру сертификата, заявки или по персональным данным ребёнка и откажите по заявке на получение сертификата, чтобы родитель мог подать новую заявку с указанием верного муниципалитета.

 Если сертификат уже активирован, то родителю необходимо самостоятельно или с помощью организации по приему заявлений на получение сертификатов подать заявку на внесение изменения в связи со сменой муниципалитета проживания, а вам, в свою очередь, активировать данную заявку на основе документов ребенка, подтверждающих основание для внесение этих уточнений.

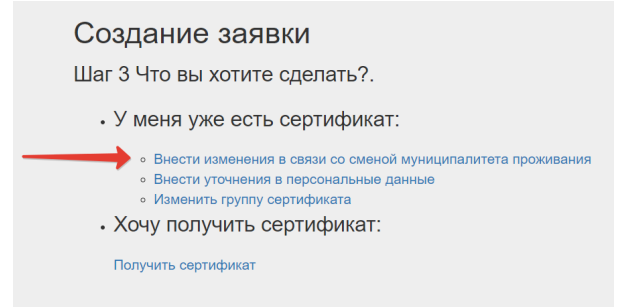

## **7. Если выявлен факт наличия в АИС "Реестр сертификатов" двух активированных сертификатов на одного ребенка (один из них имеет ошибки в персональных данных ребенка),**

то найдите ошибочный сертификат ребенка в личном кабинете в АИС "Реестр сертификатов" в

разделе Заявки через кнопку "Поиск" через ФИО ребенка или номер сертификата и на странице просмотра сертификата кнопкой • О Отозвать согласие отзовите согласие родителя (с его разрешения) на активацию сертификата (по сертификату не должно быть заявок, зачислений и активных договоров).

**При достижении ребёнком 18ти лет или в связи сменой ребёнком региона проживания, а таже по иным причинам, указанным в муниципальном Положении о персонифицированном дополнительном образовании, по отношению к активированному сертификату возможно применить процедуру заморозки. Для этого необходимо на странице просмотра нужного сертификата нажать кнопку "Заморозить", после чего необходимо указать ВЕСОМЫЕ причины заморозки сертификата, которые указаны в Положении о ПДО муниципалитета и применить заморозку к сертиифкату.**

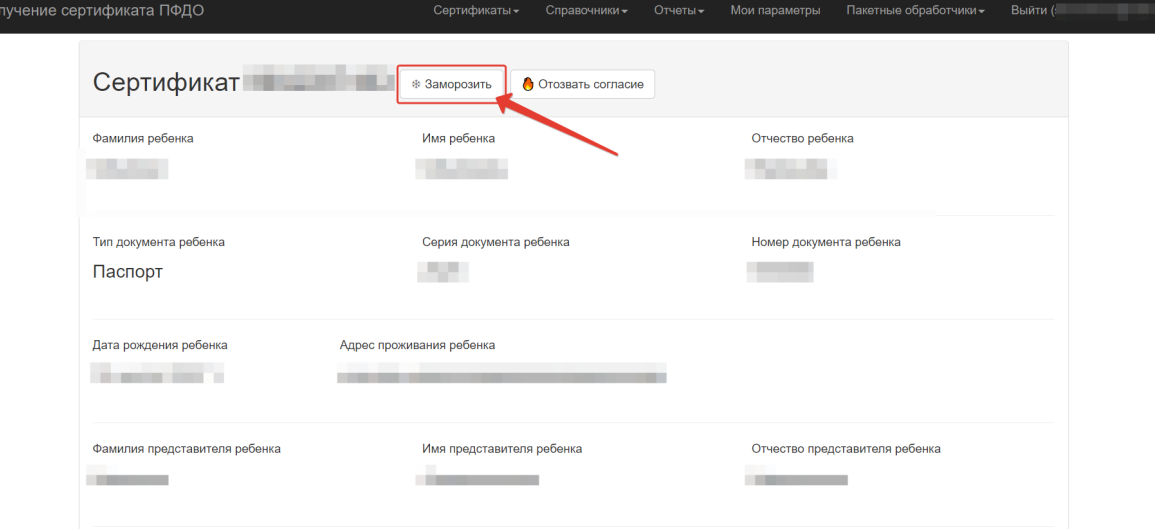

#### Заморозка сертификта !

 $\overline{\mathsf{L}}$ 

Внимание! Инициируя заморозку сертификата убедитесь, что Вы делаете это на основании имеющихся железобетонных оснований. Заморозка сертификата - это очень серьезно. При заморозке сертификата сохраняется ір адрес компьютера, с которого была осуществлена заморозка, а также точное время заморозки и пользователь. Поставьте галочку снизу, если Вы действительно имеете основания для заморозки.

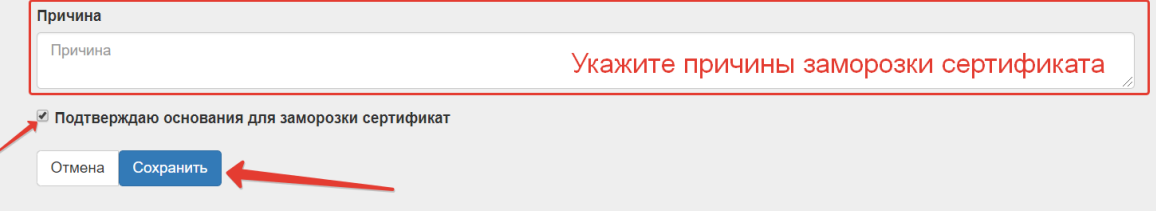

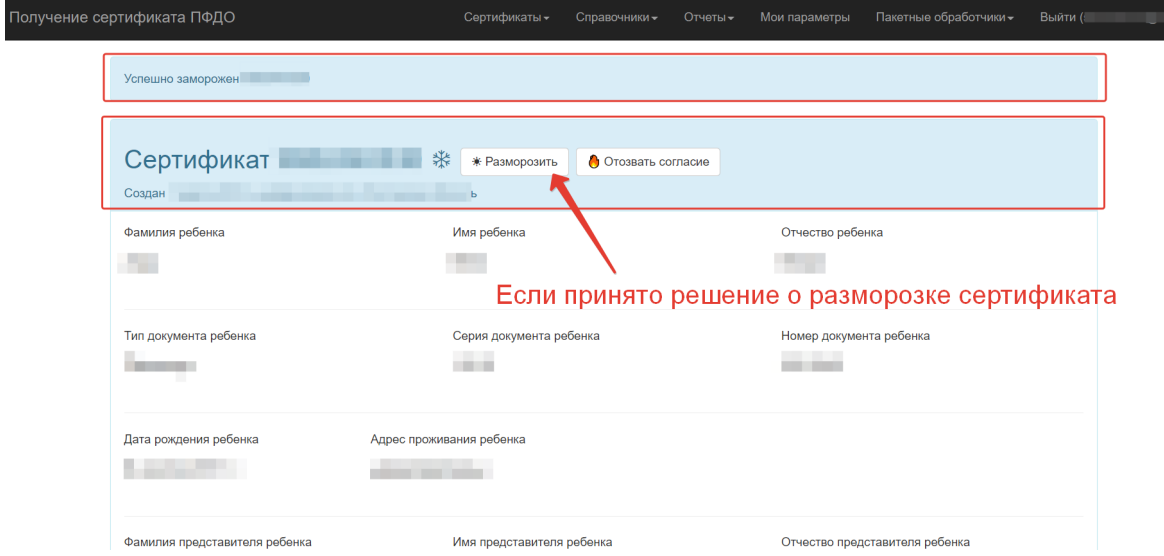

## В реестре сертификатов замороженный сертифкат будет подсвечиваться голубым цветом:

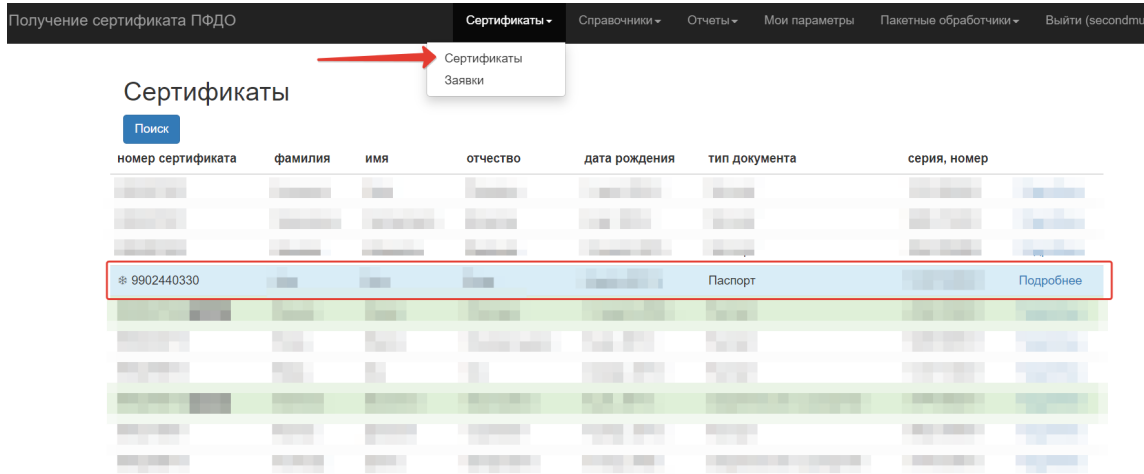